## **GFI Lan**Guard

## Enabling Email

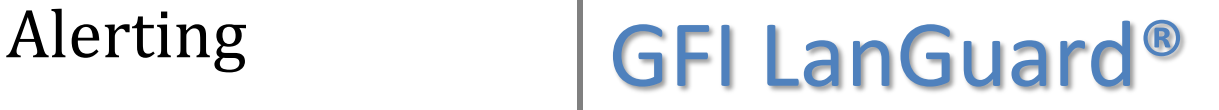

Prepared by the Product Management Team at New Boundary Technologies in June 2013 for the launch of GFI LanGuard.

**Contact us today!**

New Boundary Technologies 3433 Broadway Street N.E., Suite 150 Minneapolis, MN 55413 United States Phone: 612-379-3805 [info@newboundary.com](mailto:info@newboundary.com ) | [www.newboundary.com](http://www.newboundary.com/)

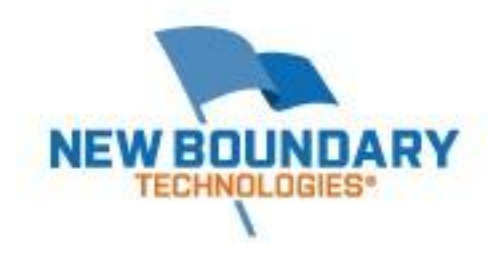

To enable email alerts within GFI LanGuard, select the Configuration Tab within the Management Console. In the left hand pane you'll see "Configurations" and below that a tree view of a number of configurable sections within the product.

Locate the Alerting Options section and select it. This will change the right hand pane (details pane) to Alerting Options. Locate the "here" (click here) hyperlink and select it.

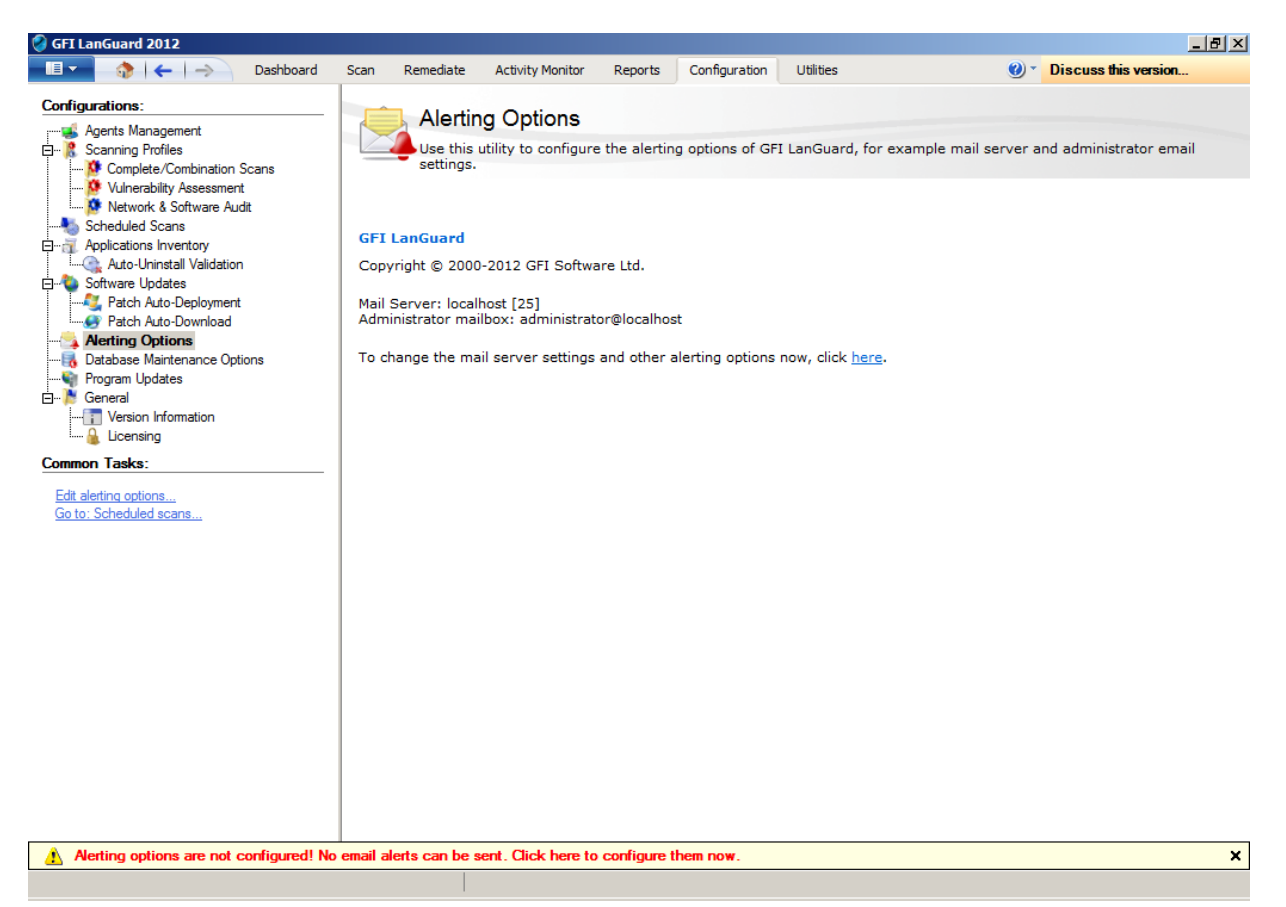

A window will pop open titled "Alerting Options Properties." You'll find the following configuration options:

To: (our recommendation is to put a Distribution Group email address in this location)

CC: (you might want to specify a specific user on the Carbon Copy)

From: (identify the server with a unique address)

Server: (this is your SMTP server)

Port: (port that the SMTP server is listening on, typically 25)

If your SMTP server requires authentication, you'll need to supply that information and check "SMTP Server Requires Login."

Once you've configured the options you can click on the "Verify Settings" button at the bottom of the page. A test email will be sent to the addresses you specified.

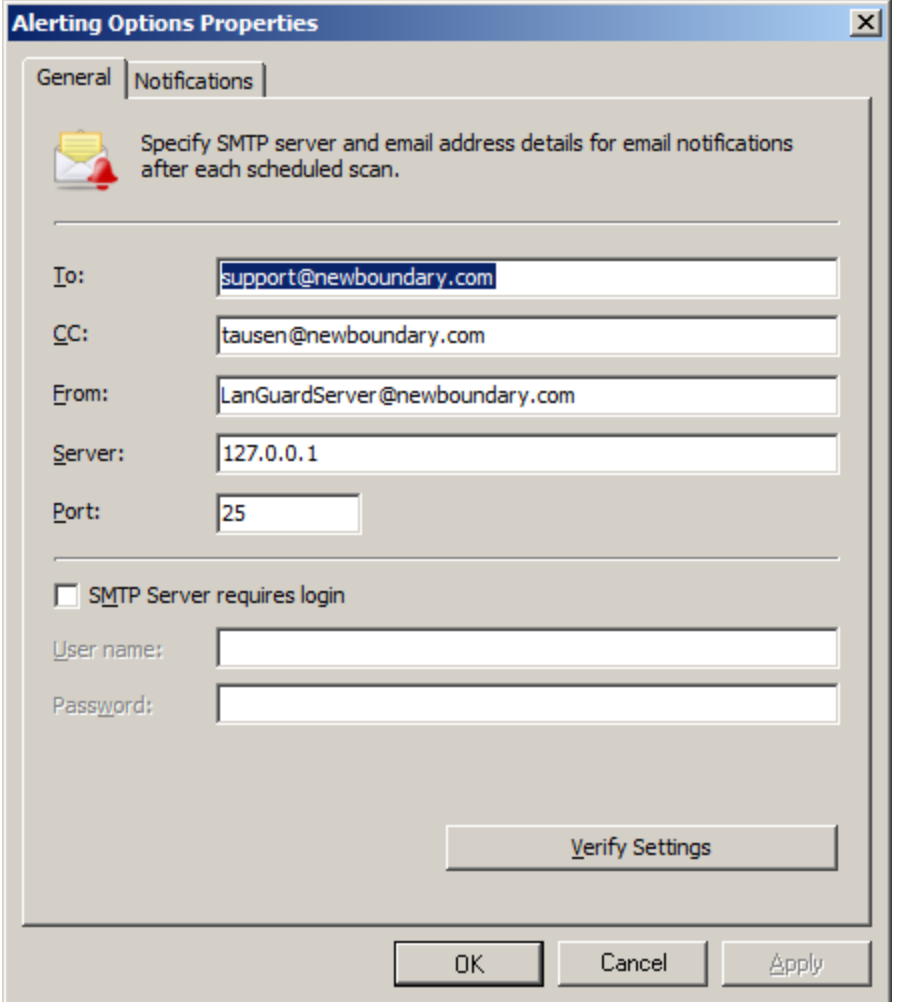

You can also set how often GFI LanGuard sends daily digests of the events on your network.

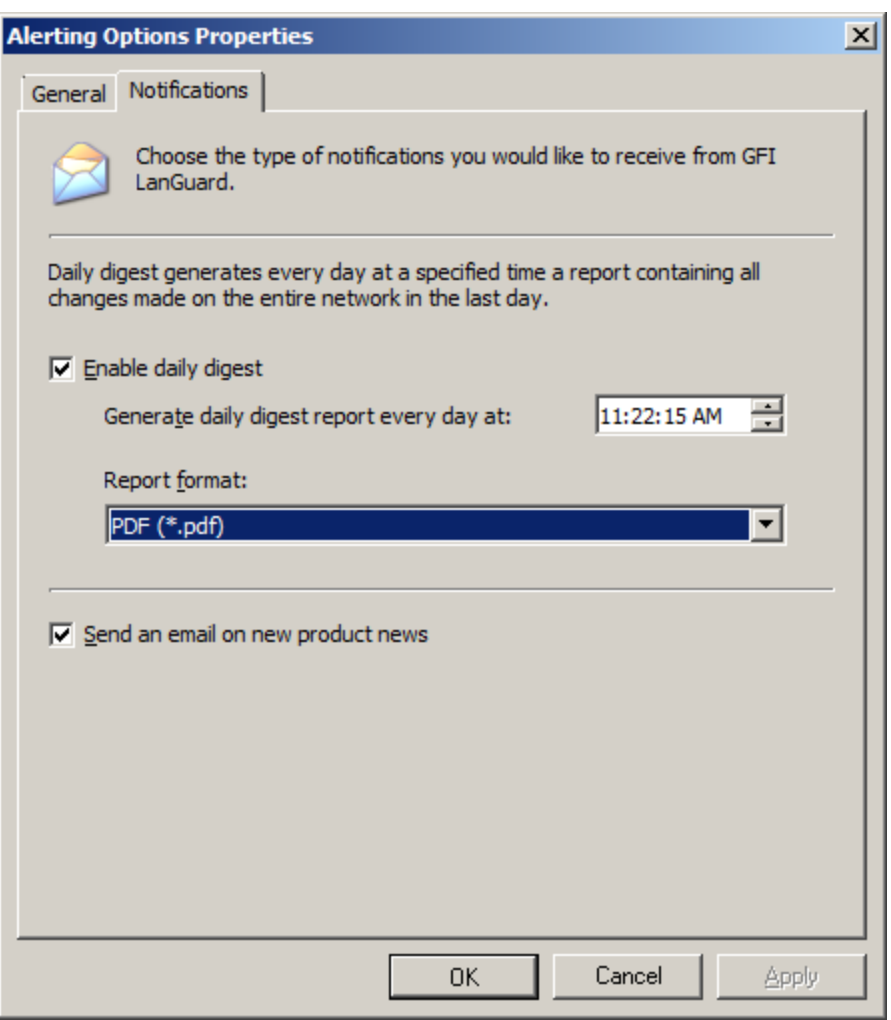